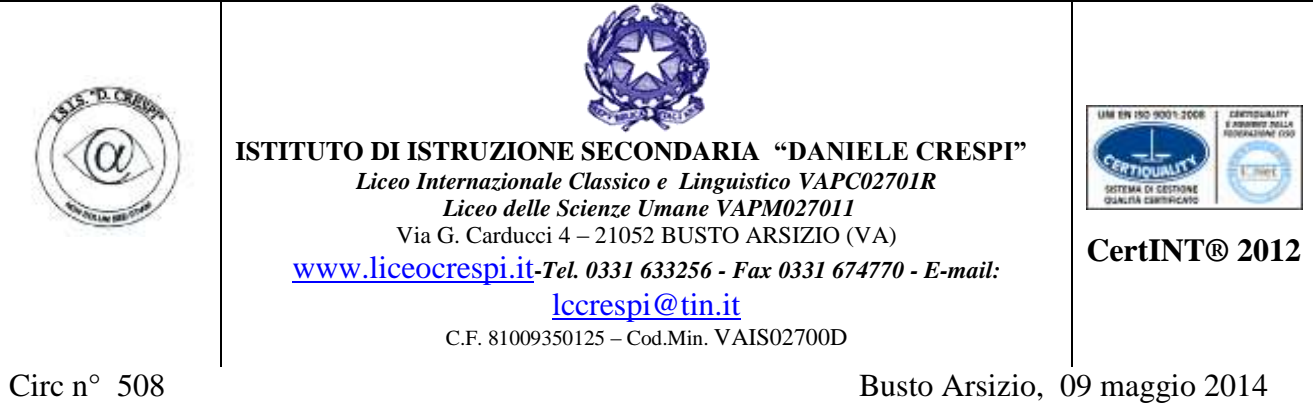

WEB

# **Ai sigg. Docenti**

# **OGGETTO: Correzione prove INVALSI 2013-2014**

In relazione alla **correzione delle prove INVALSI 2013-2014** nelle classi II si trasmettono le seguenti comunicazioni.

Le correzioni delle prove e l'inserimento dei dati (prova di italiano, prova di matematica e questionario studente) avverranno i giorni

# **- GIOVEDI' 15 maggio**

**- VENERDI' 16 maggio** 

#### **dalle ore 14.30 alle ore 17.30 in aula informatica.**

Ad ogni coppia di docenti correttori verrà consegnato una chiavetta con il file contenente la maschera per l'inserimento dei dati e le soluzioni dei quesiti a risposta aperta (italiano e matematica).

Si riporta qui sotto la tabella con l'indicazione dei nomi dei docenti correttori già pubblicata con circolare n°496 del 2 maggio

## **DOCENTI CORRETTORI**

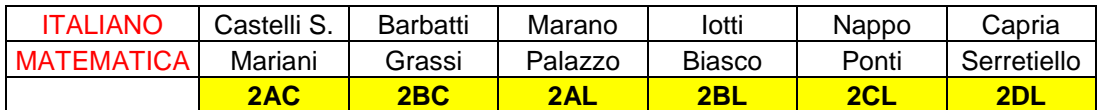

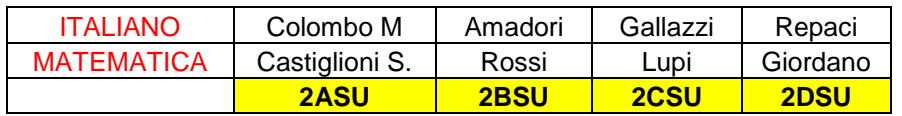

Si ricorda ai signori docenti impegnati nelle correzioni la necessità di leggere attentamente le istruzioni per l'inserimento dei dati nelle maschere; si allega un sunto del manuale di istruzioni (ALLEGATO 1).

Si fa presente che tempi di correzione così ristretti sono dovuti alle rigide scadenze di consegna poste da Invalsi, previste per i giorni 19 e 20 maggio.

> Il Dirigente Scolastico Prof.ssa Cristina Boracchi

Girling Bonoccent

# **Manuale di istruzioni della maschera per l'inserimento, l'acquisizione e la trasmissione delle risposte degli allievi**

# **Apertura file**

Il file Excel **Rilevazioni\_Nazionali\_2014.xls (copiato sulla chiavetta che sarà consegnata ai correttori)** contiene una MACRO per semplificare l'immissione dei dati attraverso una maschera elettronica. Attivare la MACRO. (VEDERE APPENDICE )

## **Inserimento dei dati**

Con l'attivazione della MACRO viene visualizzata la maschera "Selezione attività" mostrata in Figura 1 ed è possibile procedere con l'inserimento dei dati.

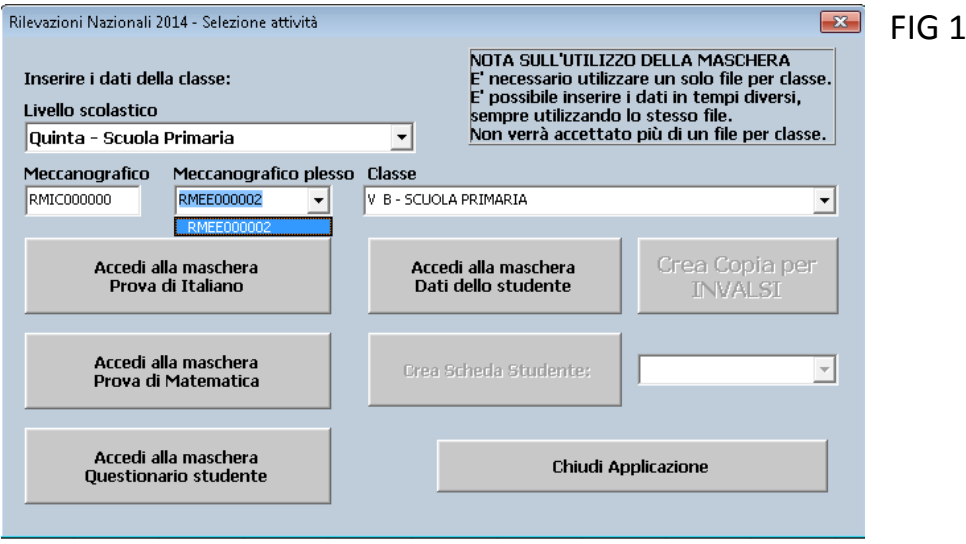

- 1. Selezionare il **Livello scolastico (**II SECONDARIA DI II GRADO).
- 2. Inserire il codice meccanografico dell'istituzione scolastica principale nella casella **Meccanografico**: **VAIS02700D**
- 3. Scegliere dal menu a tendina della casella **Meccanografico plesso**, il codice meccanografico del plesso per il quale si vuole effettuare l'inserimento:

# **VAPC0271R (classico e linguistico) VAPM027011(scienze umane)**

4. Scegliere dal menu a tendina della casella **Classe**, la classe per la quale si vuole effettuare l'inserimento.

5. Dopo aver selezionato la classe desiderata, è possibile premere i pulsanti:

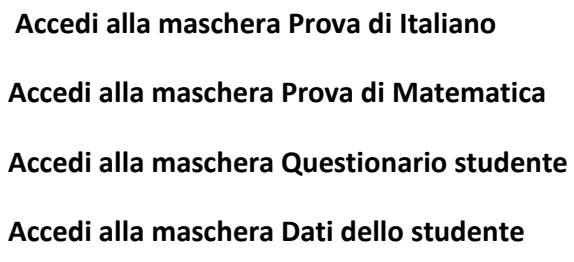

Premendo uno dei pulsanti "**Accedi alla maschera"** (punto 5) si attiva una finestra come quella della Figura 2, variabile a seconda del tipo di prova

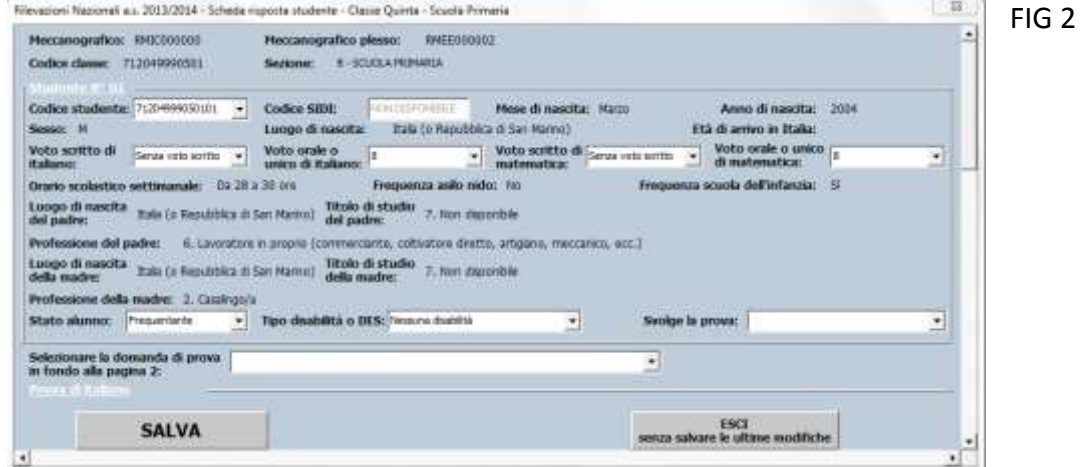

6. La prima parte della finestra della Figura 2 riporta in automatico una molteplicità di informazioni relative allo studente, di cui solo quattro sono modificabili

#### **a. Codice studente.**

- **b. Stato alunno**
- *1. Frequentante,*
- *2. Ritirato,*
- *3. Trasferito,*
- *4. Abbandono,*
- *5. Altro.*

Soltanto l'opzione "Frequentante" consente di inserire le risposte degli allievi. Negli altri casi, i campi in cui inserire le risposte si disattivano. È comunque necessario salvare la schermata relativamente allo studente non frequentante facendo clic sul bottone SALVA.

#### c. *Tipo disabilità o DES*.

**d. Svolge la prova.** Le scelte possibili sono: *1.standard, 2.personalizzata,*

#### *3.NON svolge la prova.*

Soltanto l'opzione "standard"consente di inserire le risposte degli allievi. Nel caso in cui vengano selezionatele opzioni"personalizzata"o "NON svolge la prova",i campi in cui inserire le risposte si disattivano ma è comunque necessario salvare la schermata relativamente allo studente non frequentante facendo clic sul bottone SALVA.

#### **SELEZIONARE: STANDARD se l'alunno è presente**

#### **NON SVOLGE LA PROVA se l'alunno è assente**

7.Quando si accede alla maschera Prova di italiano e alla maschera Prova di Matematica,per inserire le risposte degli allievi, è necessario valorizzare i campi:

a. **Domanda di prova**. Selezionare la domanda di prova presente in fondo alla pagina 2 di ogni fascicolo.

b. **Codice Fascicolo.** Inserire il codice alfanumerico di 7 caratteri(ad esempio, ITA02F1, ITA02F2,MAT05F3,MAT06F4, ….) presente nel riquadro di piè di pagina 2 di ogni fascicolo.

8.Inserire le risposte fornite dagli allievi nella prova selezionata. L'inserimento delle risposte può avvenire secondo due modalità equivalenti:

a. fare clic con il puntatore del mouse sul triangolino posto alla destra di ogni riquadro riservato a ciascuna domanda e selezionare con un clic la voce corrispondente alla risposta fornita dall'allievo (se l'allievo non ha fornito alcuna risposta, selezionare con un clic la voce **Mancante.** Se invece la risposta dell'allievo non risulta comprensibile (ad esempio, selezione di due risposte in una domanda a risposta multipla, una risposta incomprensibile in una domanda a risposta aperta oppure scarabocchi che rendono incomprensibile ciò che è stato scritto, ecc.), selezionare con un clic la voce **Non valida.)**; b. selezionare la voce desiderata con le frecce direzionali e passare da una domanda a un'altra mediante il tabulatore (tasto TAB).

9. Dopo aver inserito tutte le risposte della prova fare clic sul pulsante (in basso a sinistra) SALVA. In seguito a questa operazione viene visualizzato il messaggio mostrato in Figura 3.

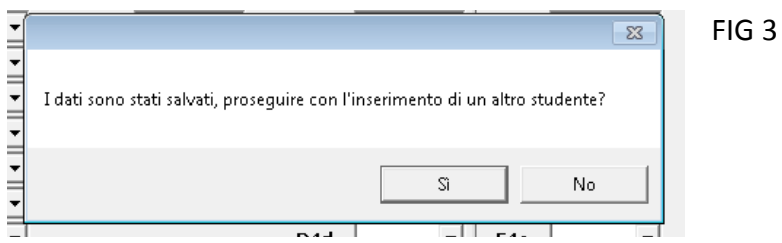

10. Premendo **Sì,** è possibile inserire i dati di un nuovo studente.

11. Per verificare se il file sul quale si sta lavorando è stato salvato correttamente, chiudere il file stesso e riaprirlo dopo aver inserito i dati relativi al primo studente. Se alla riapertura, la maschera della Figura 2 propone in automatico lo studente successivo, allora il file è stato correttamente salvato e si può procedere con l'inserimento degli altri allievi.

12. Procedere come illustrato nei punti precedenti per inserire tutti gli altri allievi della classe, per tutte le prove (ad esempio Prova di Italiano, Prova di Matematica, Questionario studente)

#### **La maschera è predisposta per un numero di allievi uguale a quello comunicato dalla segreteria attraverso i moduli di iscrizione e modifica disponibili sul sito dell'INVALSI. Se sono intervenute delle variazioni, è necessario procedere nel seguente modo:**

• [**NUMERO DI ALLIEVI MINORE DI QUELLO RISULTANTE ALL'INVALSI**] è necessario compilare la maschera per tutti gli allievi comunicati all'INVALSI all'atto della registrazione, avendo cura di indicare nel campo **Stato alunno** il motivo per cui l'allievo non risulta più frequentante (ritiro, abbandono, trasferimento, altro). Gli allievi **assenti** il giorno della prova vanno considerati come frequentanti (nel campo Stato alunno) e registrati come non presenti selezionando **NON svolge la prova** nel campo **Svolge la prova**.

• [**NUMERO DI ALLIEVI MAGGIORE DI QUELLO RISULTANTE ALL'INVALSI**] se è necessario inserire un numero di studenti superiore a quello comunicato all'INVALSI, dopo aver inserito un numero di allievi pari a quello acquisito dall'INVALSI, premere **Sì** nel messaggio mostrato in Figura 3; a questo punto si attiva un avviso come mostrato in Figura 5. Confermare premendo **Sì**: il sistema ripropone la maschera mostrata in Figura 2, pronta per l'inserimento delle risposte di un nuovo allievo.

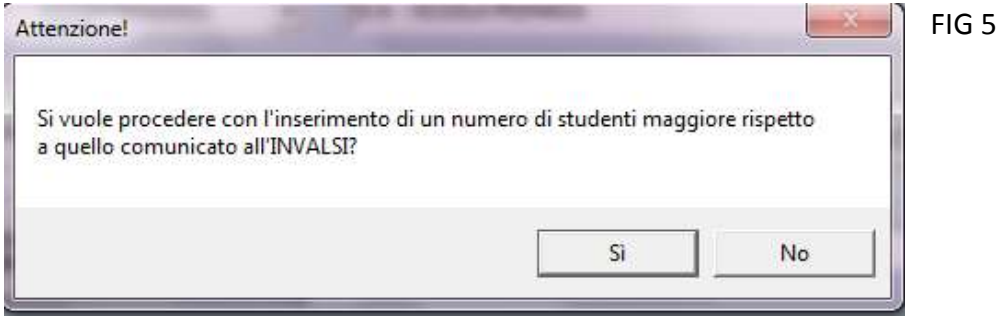

# **Correzione di eventuali errori nell'immissione dei dati**

Se in una qualsiasi delle fasi illustrate ci si accorge di aver commesso un errore nell'immissione dei dati di uno studente, è possibile effettuare la correzione del predetto errore in modo molto semplice mediante i seguenti passaggi:

- Premere il pulsante **Accedi alla maschera** relativa ai dati che si intendono modificare, per attivare la maschera della Figura 2.

- Selezionare dall'elenco del campo **Codice studente** il codice dello studente 5 per il quale è necessario apportare la modifica o la correzione (vedi Figura 7).

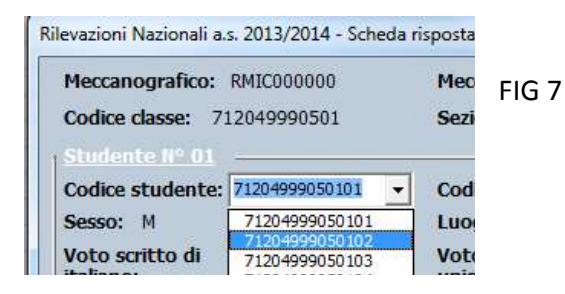

- Apportare le modifiche necessarie avendo cura di inserire le informazioni corrette. Terminato l'inserimento delle informazioni, salvare l'aggiornamento premendo il pulsante **SALVA**

- Premendo il pulsante **SALVA** viene richiesta la conferma della modifica mediante il messaggio

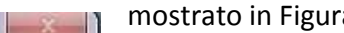

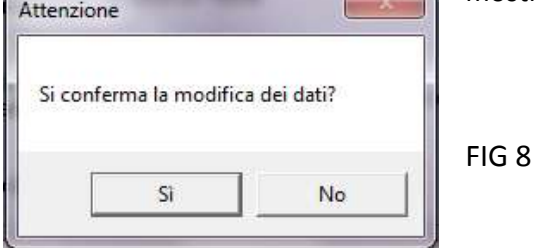

a 8.

- Premendo sul **Sì**, il sistema provvederà automaticamente ad aggiornare i dati.

# **APPENDICE (APERTURA FILE)**

Il comportamento del computer può variare leggermente in base alla versione di OFFICE installata.

## • **OFFICE versione 2003 o precedenti**

Se le impostazioni sono già quelle corrette, aprendo il file scaricato dal sito dell'INVALSI, si aprirà una finestra come in Figura A2.1. Figura A2.1 Cliccare sulla voce "**Attiva macro**" e si aprirà la maschera della Figura

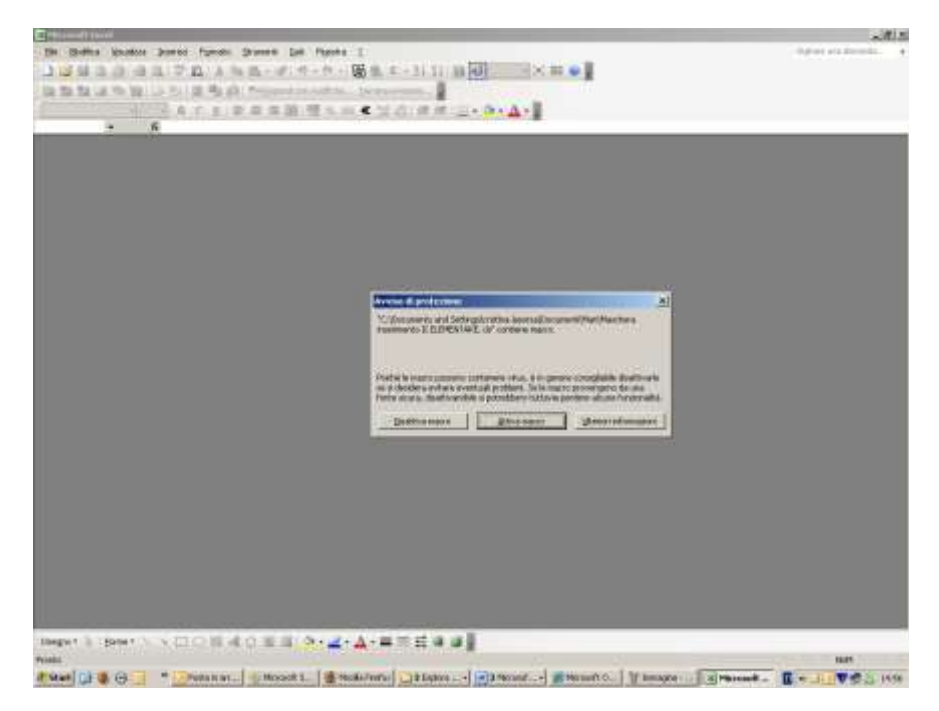

Cliccare sulla voce "**Attiva macro**" e si aprirà la maschera

Se invece le impostazioni del computer non sono quelle previste per l'attivazione di una macro, all'apertura del file comparirà una finestra come in Figura

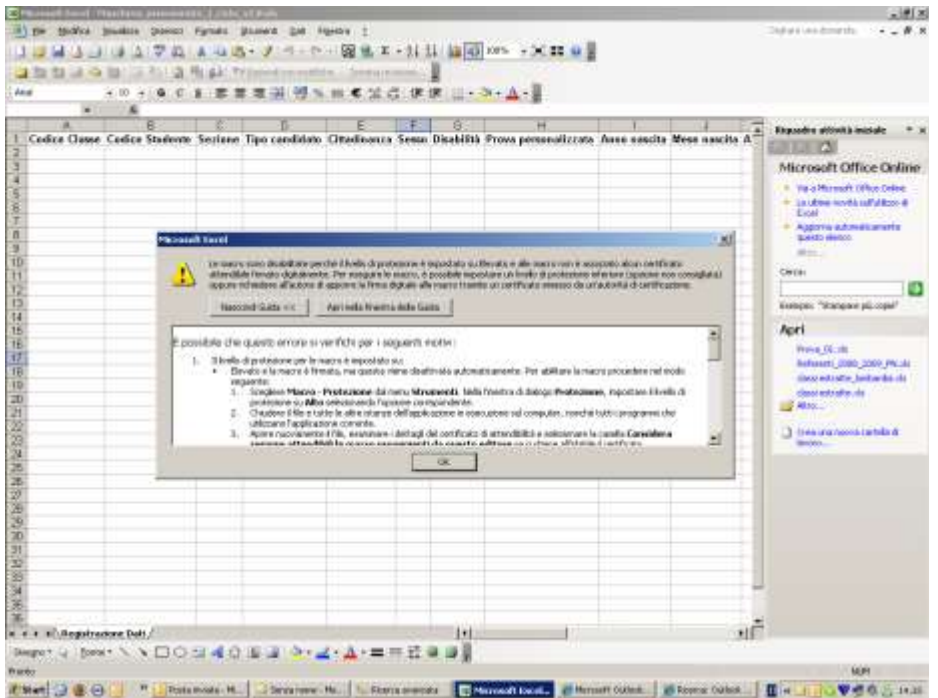

Fare clic su OK e nel menu **Strumenti** selezionare la voce **Macro** e poi **Protezione** Cliccare su **Protezione**

Si aprirà una finestra. Selezionare la voce "**Medio** …" e poi cliccare su **OK**.

Chiudere e riaprire nuovamente il file scaricato dal sito dell'INVALSI: si aprirà una finestra e, cliccando su **Attiva Macro**, comparirà la maschera..

#### • **OFFICE versione 2007**

All'avvio del file Excel,qualora non compaia direttamente la maschera, verrà visualizzata una schermata come in Figura

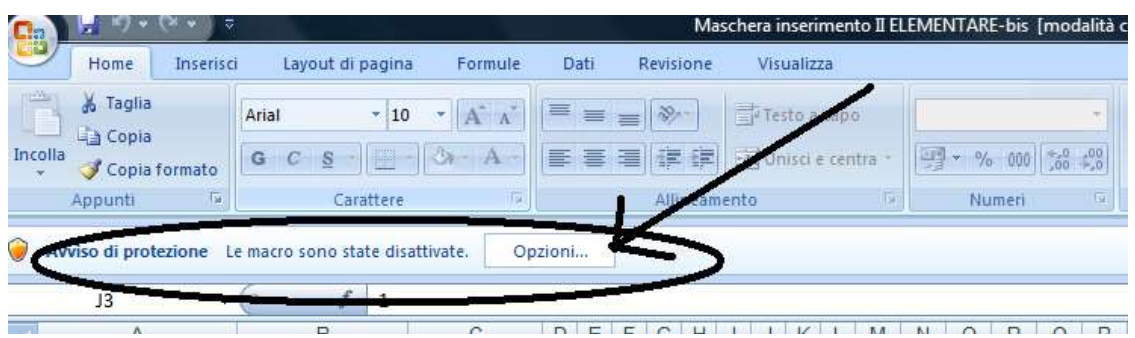

Fare clic sul pulsante **Opzioni:**si aprirà una finestra

Contrassegnare l'opzione **Attiva il contenuto** e poi cliccare su **OK**. A questo punto si aprirà la maschera di inserimento dati .